# **Utilisation de Power Management**

**Sun Microsystems France S.A.** A Sun Microsystems, Inc. Business

13, avenue Morane Saulnier B.P. 53, 78142 Vélizy Cedex France

Référence : 802-3717-10 Révision A, novembre 1995

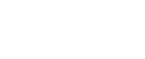

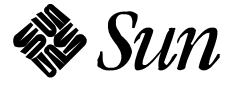

© 1995 Sun Microsystems, Inc. 2550 Garcia Avenue, Mountain View, California 94043-1100 U.S.A.

Distribué par Sun Microsystems Computers, Division de Sun Microsystems France S.A., 13, avenue Morane Saulnier, B.P. 53, 78142 Vélizy Cedex, France.

Tous droits réservés. Ce produit et la documentation associée sont protégés par copyright et distribués sous des licences limitant leur utilisation, leur copie, leur distribution et leur décompilation. Aucune partie de ce produit ou de la documentation associée ne peut être reproduite sous quelque forme que ce soit et par quelque moyen que ce soit sans l'autorisation écrite préalable de Sun et des titulaires de licences, le cas échéant.

Des parties de ce produit peuvent être dérivées des systèmes UNIX® et BSD Berkeley 4.3 distribués sous licence respectivement par UNIX System Laboratories, Inc., filiale à 100% de Novell, Inc. et par l'Université de Californie. Des logiciels de polices de caractères de sociétés tierces faisant partie de ce produit sont protégés par copyright et distribués sous licence par des fournisseurs de Sun.

RESTRICTED RIGHTS LEGEND: Use, duplication, or disclosure by the United States Government is subject to the restrictions set forth in DFARS 252.227-7013 (c)(1)(ii) and FAR 52.227-19.

Le produit décrit dans ce manuel peut être protégé par un ou plusieurs brevets américains et étrangers ou par des applications en cours d'homologation.

#### MARQUES DEPOSEES

Sun, le logo Sun, Sun Microsystems, SunSoft, le logo SunSoft, Solaris, SunOS, OpenWindows, DeskSet, ONC, ONC+, Power Management et NFS sont des marques commerciales ou des marques déposées de Sun Microsystems, Inc. aux Etats-Unis et dans d'autres pays. UNIX est une marque déposée aux Etats-Unis et dans d'autres pays, dont la licence exclusive a été octroyée à X/Open Company, Ltd. OPEN LOOK est une marque déposée de Novell, Inc. PostScript et Display PostScript sont des marques commerciales d'Adobe Systems, Inc. Tous les autres noms de produits mentionnés dans ce document sont des marques commerciales appartenant à leurs propriétaires respectifs.

Toutes les marques SPARC, y compris le logo SCD Compliant, sont des marques commerciales ou des marques déposées de SPARC International, Inc. SPARCstation, SPARCstation Voyager, SPARCserver, SPARCengine, SPARCstorage, SPARCware, SPARCcenter, SPARCcluster, SPARCdesign, SPARC811, SPARCprinter, UltraSPARC, microSPARC, SPARCworks et SPARCompiler sont des marques protégées par licences exclusives octroyées à Sun Microsystems, Inc. Les produits portant la marque SPARC reposent sur une architecture développée par Sun Microsystems, Inc.

Les interfaces utilisateurs graphiques (GUI) OPEN LOOK® et Sun™ ont été développées par Sun Microsystems, Inc. pour ses utilisateurs et titulaires de licence. Sun reconnaît les efforts de pointe réalisés par Xerox dans le domaine de la recherche et du développement du concept des interfaces utilisateurs visuelles ou graphiques. Sun détient une licence non exclusive de Xerox pour l'Interface Utilisateur Graphique Xerox qui couvre également les titulaires de licence de Sun qui utilisent les interfaces OPEN LOOK ou obéissent aux accords de licence écrits de Sun.

X Window System est un produit du Massachusetts Institute of Technology.

SUN MICROSYSTEMS, INC. FOURNIT CETTE PUBLICATION "EN L'ETAT" SANS GARANTIE D'AUCUNE SORTE, EXPLICITE OU IMPLICITE, Y COMPRIS, MAIS SANS SE LIMITER AUX GARANTIES IMPLICITES DE COMMERCIABI-LITE OU DE CONFORMITE A UN USAGE SPECIFIQUE.

CETTE PUBLICATION PEUT COMPORTER DES IMPRECISIONS TECHNIQUES OU DES ERREURS TYPOGRAPHIQUES. DES MODIFICATIONS SONT APPORTEES PERIODIQUEMENT AUX INFORMATIONS CI-APRES ; CES MODIFICATIONS SERONT INCORPOREES DANS LES EDITIONS ULTERIEURES DE CETTE PUBLICATION. SUN MICROSYSTEMS, INC. SE RESERVE A TOUT MOMENT LE DROIT DE MODIFIER ET/OU D'AMELIORER LE OU LES PRODUITS ET/OU PROGRAMMES DECRITS DANS CETTE PUBLICATION.

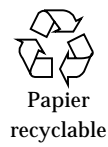

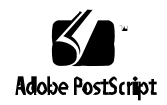

# *Table des matières*

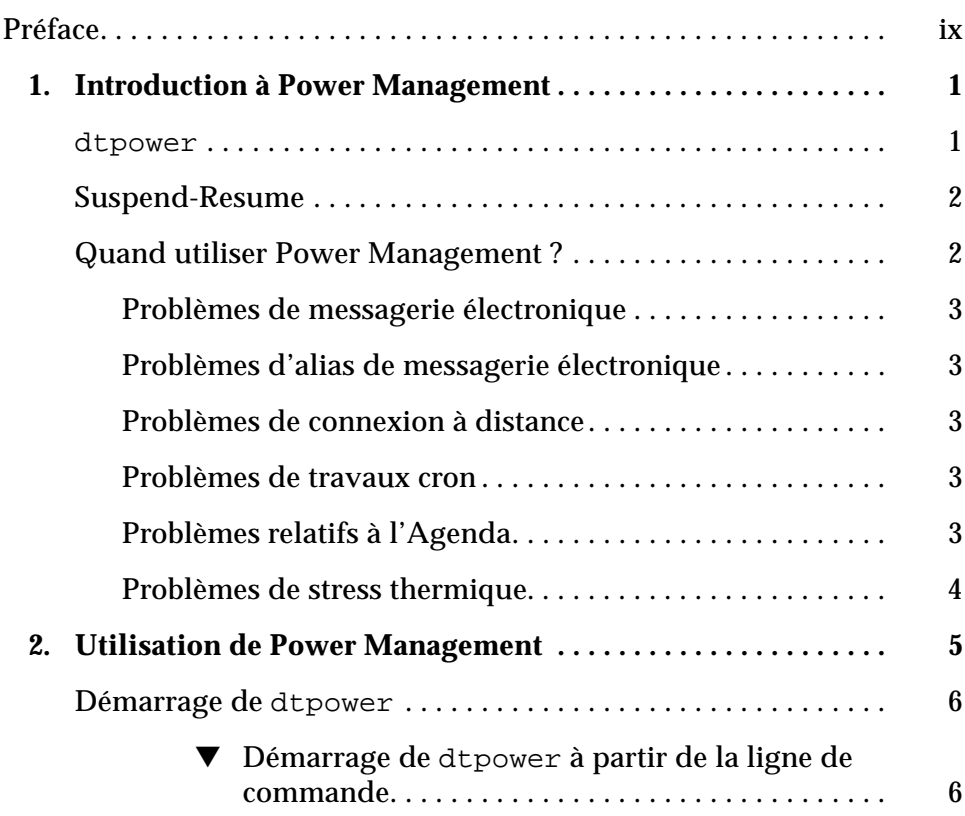

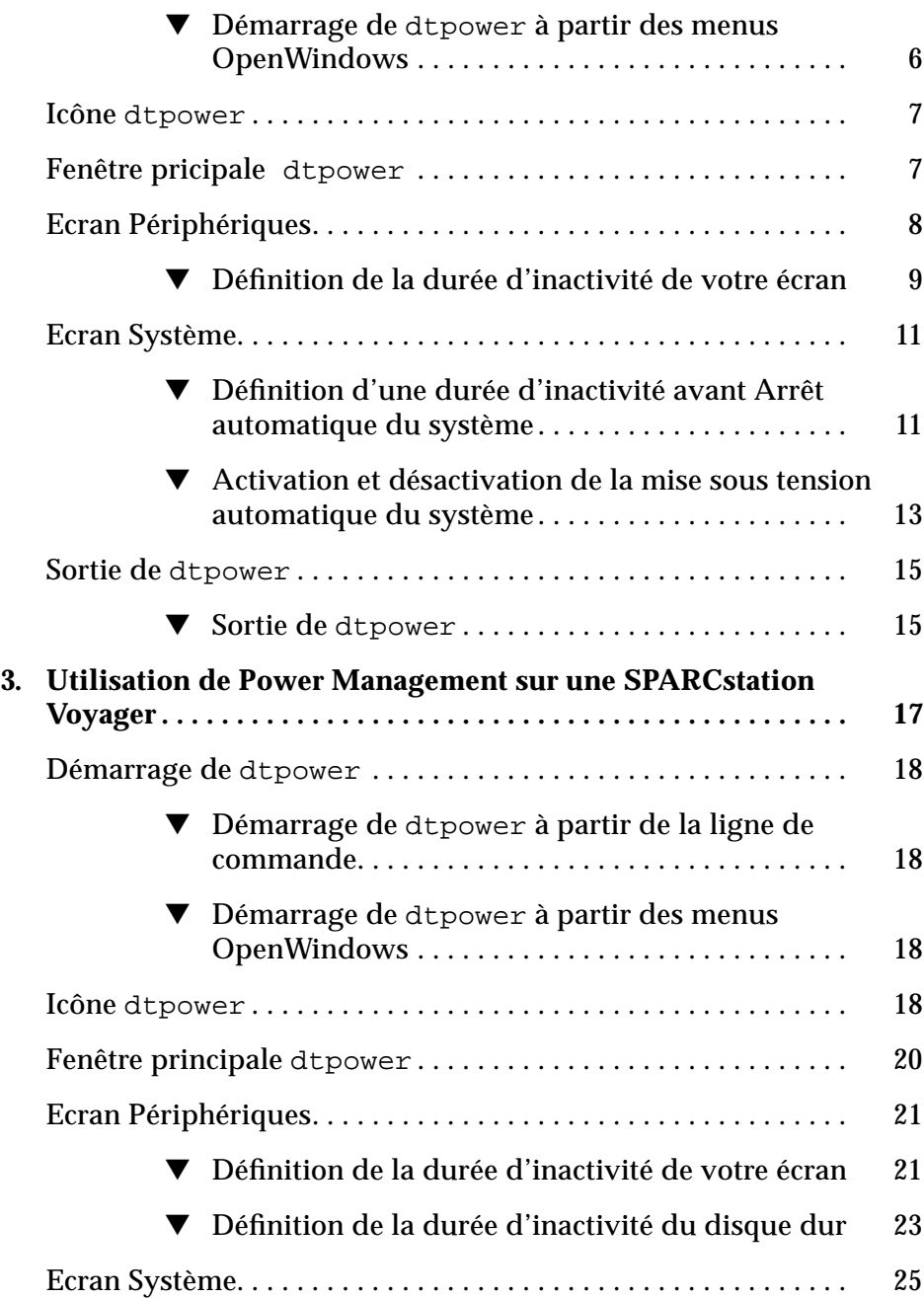

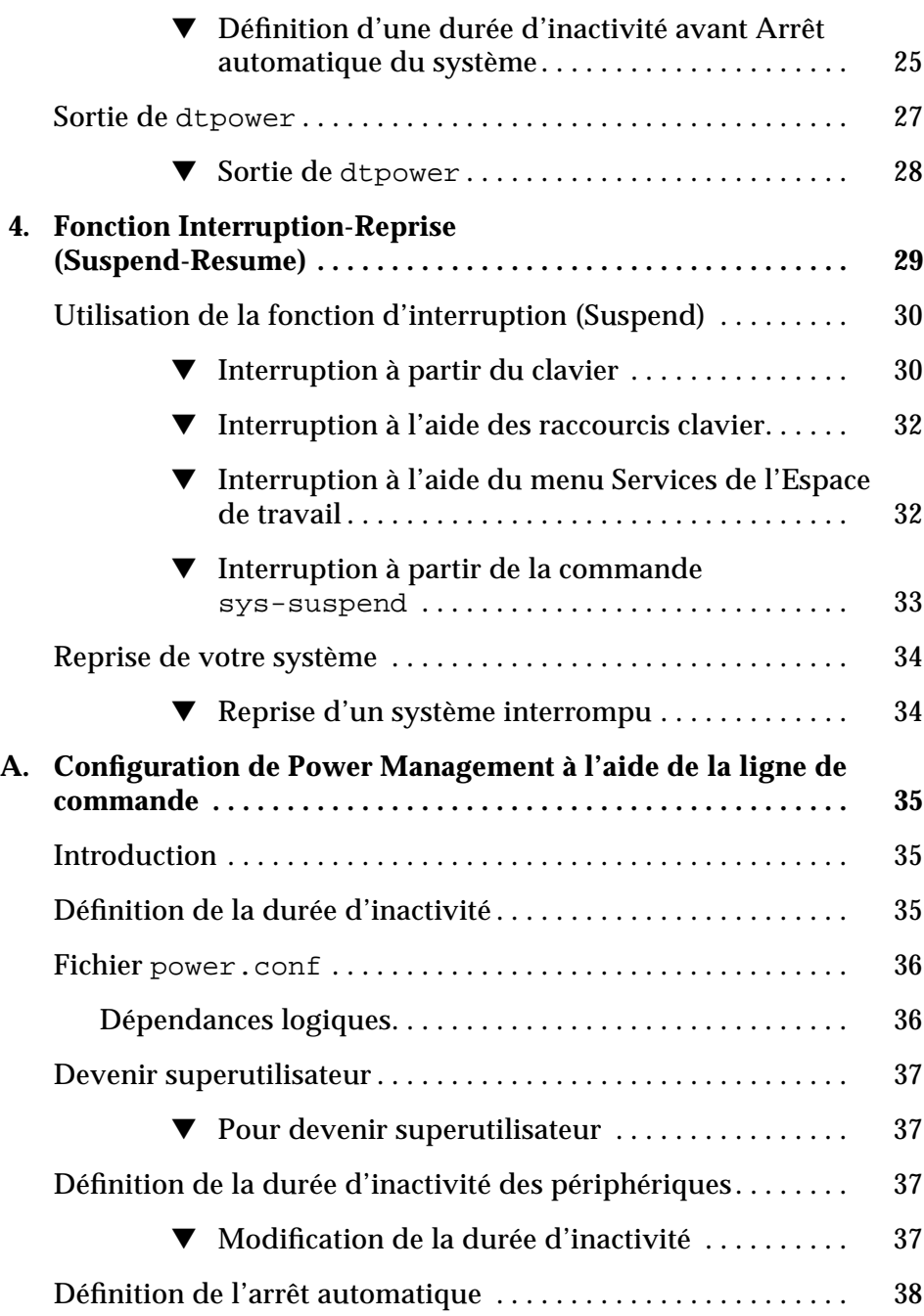

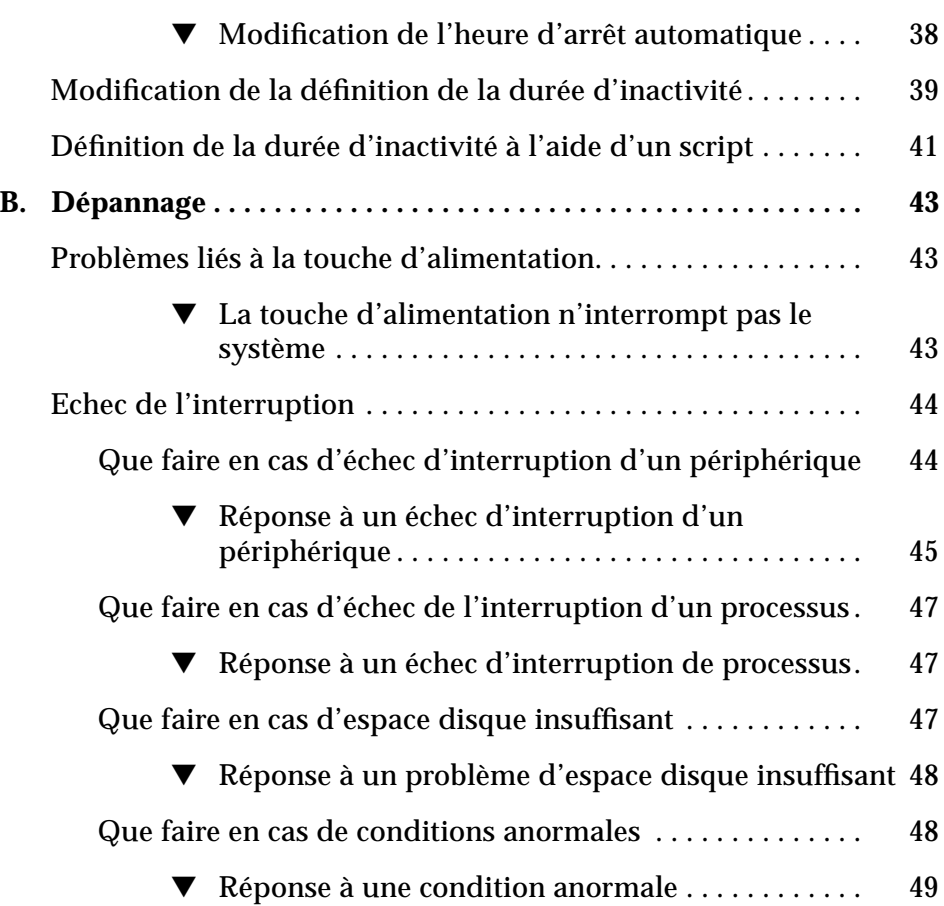

# *Figures*

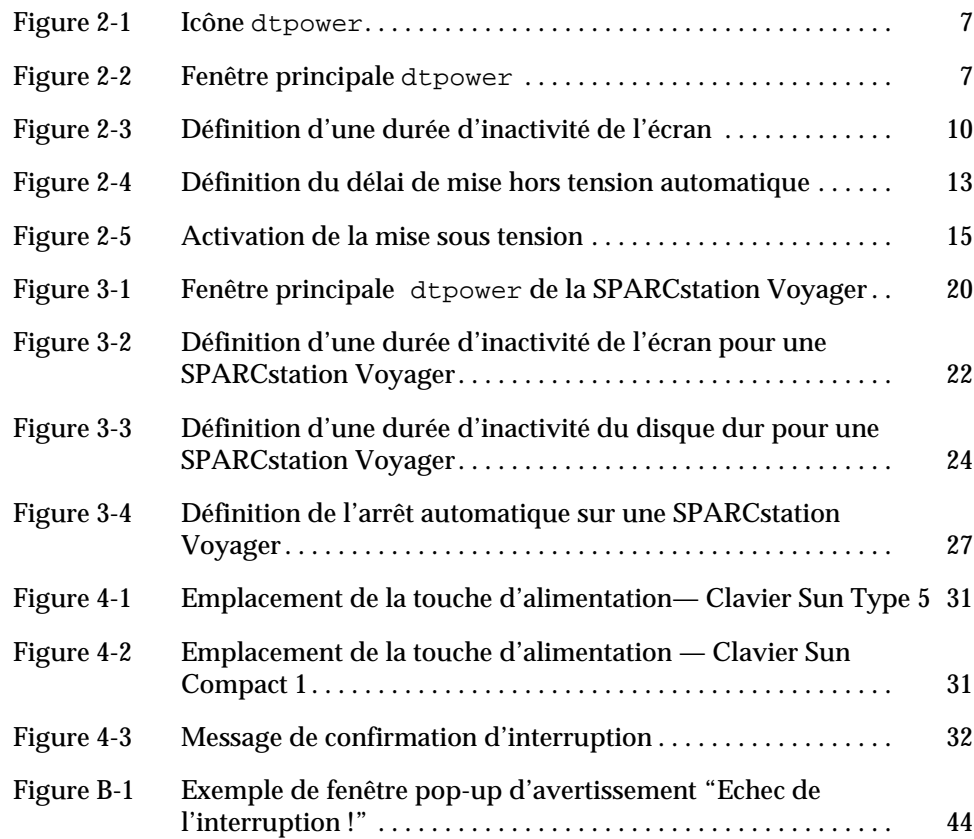

Figure B-2 Fenêtre d'échec de mise hors tension . . . . . . . . . . . . . . . . . . . . . 46

# *Préface*

Ce manuel vous explique comment configurer les systèmes portables et de bureau Sun™ Ultra™ et SPARCstation™ de manière à économiser l'énergie.

# *A qui ce manuel s'adresse-t-il ?*

Il est destiné à toute personne souhaitant utiliser le logiciel Power Management™ afin de réduire la consommation d'énergie de sa station de travail.

## *Organisation du manuel*

Ce manuel est composé des chapitres et annexes suivants :

**Le Chapitre 1, "Introduction à Power Management"**, décrit les fonctionnalités de Power Management et donne des indications quant à leur utilisation sur une machine de bureau individuelle.

**Le Chapitre 2, "Utilisation de Power Management"**, explique comment utiliser le logiciel dtpower sur les systèmes de bureau sun4m et sun4u.

**Le Chapitre 3, "Utilisation de Power Management sur une SPARCstation Voyager"**, décrit le mode d'utilisation du logiciel dtpower sur ce système portable, dont certaines fonctionnalités Power Management supplémentaires ne sont pas disponibles sur les autres SPARCstations de bureau.

**Le Chapitre 4, "Fonction Interruption-Reprise (Suspend-Resume)"**, décrit les fonctions qui permettent à un système de bureau d'enregistrer son état au moment de sa mise hors tension, puis de revenir à cet état une fois remis sous tension.

**L'Annexe A, "Configuration de Power Management à l'aide de la ligne de commande"**, décrit une autre utilisation des fonctionnalités de Power Management via la commande pmconfig et le fichier power.conf. Cette annexe explique également comment modifier la définition du temps d'inactivité en éditant le fichier power.conf.

**L'Annexe B, "Dépannage"**, explique comment résoudre les divers problèmes et messages d'erreur liés à l'utilisation du logiciel Power Management.

## *Bibliographie*

Le logiciel Power Management figure sur le CD SMCC Updates pour la version Solaris™ utilisée par votre système de bureau. Les instructions d'installation de ce logiciel sont fournies dans le *Guide de la plate-forme matérielle SPARC SMCC* pour cette version de Solaris.

# *Conventions typographiques*

Le tableau suivant recense les modifications typographiques utilisées dans ce manuel.

| Caractère<br>ou symbole | <b>Signification</b>                                                                                        | Exemple                                                                                                    |
|-------------------------|----------------------------------------------------------------------------------------------------|----------------------------------------------------------------------------------------------------|
| AaBbCc123               | Noms de commandes.<br>fichiers et répertoires ;<br>messages système                                         | Editez votre fichier login.<br>Utilisez la comande $\text{ls}$ -a pour<br>lister tous les fichiers.<br>nom machine% You have mail.                                     |
| $A$ a $Bb$ Cc $123$     | Caractères saisis par<br>l'utilisateur, par opposition<br>aux messages du système                           | nom machine% su<br>Password:                                                                                                    |
| $A$ aBb $Cc123$         | Caractère de réservation de<br>ligne de commande devant<br>être remplacé par un nom ou<br>une valeur réelle | Pour supprimer un fichier, tapez rm<br>nom_fichier.                                                                                                    |
| $A$ aBb $Cc123$         | Titres de manuels, nouveaux<br>mots ou expressions, mots<br>mis en évidence                                 | Reportez-vous au chapitre 6 du<br>Manuel de l'utilisateur. Ces options<br>sont appelées options de classe.<br>Pour effectuer cette opération, vous<br>devez être root. |

*Tableau P-1* Conventions typographiques

# *Prompts de Shells dans les commandes*

Le tableau ci-dessous recense le prompt système par défaut et celui du superutilisateur pour le C Shell, le Bourne Shell et le Korn Shell.

*Tableau P-2* Prompts de Shells

| Shell                                                    | Prompt       |
|----------------------------------------------------------|--------------|
| Prompt C Shell                                           | nom machine% |
| Prompt de superutilisateur<br>C Shell                    | nom machine# |
| Prompt Bourne Shell et<br>Korn Shell                     | \$           |
| Prompt de superutilisateur<br>Bourne Shell et Korn Shell | #            |

# *Introduction à Power Management 1*

Le logiciel Power Management<sup>™</sup> contribue à augmenter l'efficacité de votre système en matière d'énergie. Son utilisation peut se révéler nécessaire à la conformité de votre station de travail aux directives Energy Star de l'agence américaine EPA (Environmental Protection Agency).

Power Management réduit la consommation d'énergie de votre système, et ce à deux niveaux :

- **•** En réduisant la consommation d'énergie de chaque composant du système (tel que l'écran d'affichage ou le disque dur alimenté par batterie)
- **•** En coupant complètement l'alimentation d'une manière qui permet (via la fonctionnalité Suspend-Resume) la restauration rapide du système au moment de la remise sous tension.

Le logiciel Power Management comprend deux utilitaires :

- **•** dtpower
- **•** Suspend-Resume

### dtpower

L'interface utilisateur graphique de Power Management, dtpower, vous permet de définir des périodes d'inactivité après lesquelles l'écran doit s'éteindre et le système s'arrêter. Cet outil vous permet également de définir l'heure de déclenchement de l'arrêt automatique si vous souhaitez, par exemple, utiliser cette fonction uniquement après vos heures de travail habituelles.

Sur les stations de travail sun4u, vous pouvez également utiliser dtpower pour mettre le système sous tension à un moment spécifique de la journée, après un arrêt automatique via la fonction de mise sous tension automatique.

L'utilisation de ce programme sur les machines de bureau sun4m et sun4u est décrite dans le Chapitre 2, "Utilisation de Power Management". Si votre station est une SPARCstation Voyager, reportez-vous au Chapitre 3, "Utilisation de Power Management sur une SPARCstation Voyager", dans lequel figurent des fonctionnalités supplémentaires propres à ces stations de travail portables.

## *Suspend-Resume*

Suspend-Resume est une nouvelle fonctionnalité de gain de temps du logiciel Power Management qui vous permet d'éteindre et de rallumer votre système sans perdre l'état de vos travaux en cours. Votre espace de travail et vos fichiers sont sauvegardés lorsque le système est mis hors tension et ils sont restitués en l'état lorsque vous remettez le système sous tension.

Vous pouvez, par exemple, avoir à vous déplacer et à éteindre le système, alors que vous êtes en train d'éditer un document. Grâce à la fonction Suspend-Resume, votre session d'édition sera automatiquement restaurée et s'affichera telle que vous l'avez laissée, dès que vous remettrez votre système sous tension.

La fonctionnalité Suspend-Resume est automatiquement utilisée lorsque dtpower effectue un arrêt automatique de votre station de travail. Vous pouvez également utiliser les fonctionnalités Suspend-Resume à partir du clavier. Elles sont détaillées dans le Chapitre 4, "Fonction Interruption-Reprise (Suspend-Resume)".

## *Quand utiliser Power Management ?*

La mise hors tension d'un système de bureau peut avoir des conséquences sur des opérations en liaison avec cette machine. Tenez compte des indications suivantes avant de décider de recourir aux fonctionnalités de Power Management sur une machine de bureau.

### *Problèmes de messagerie électronique*

Les messages ne seront envoyés dans aucun fichier spool de messages sur une machine arrêtée. En règle générale, si le courrier n'a pas été livré au bout de trois jours, il est considéré impossible à livrer et retourné à l'expéditeur.

Si vous suspendez votre système trois jours ou plus et que votre machine dispose d'un spool de messages local, il est possible que vous ne receviez pas des éléments de courrier ayant été renvoyés à l'expéditeur.

## *Problèmes d'alias de messagerie électronique*

Les alias de messagerie électronique ne sont pas accessibles aux autres utilisateurs tant que la machine est suspendue. Si la machine est suspendue assez longtemps (généralement trois jours), les messages envoyés à un alias sur cette machine seront renvoyés à l'expéditeur.

## *Problèmes de connexion à distance*

Il est impossible d'utiliser rlogin pour se connecter à une machine tant que celle-ci est suspendue. Cette commande ne provoque pas la reprise de la machine à l'état où elle a été arrêtée.

Tant que la machine est suspendue, vous ne pouvez pas y accéder par une connexion à distance.

### *Problèmes de travaux cron*

Les opérations spécifiées dans un fichier cron ne sont pas exécutées tant que la machine est suspendue.

Au moment où doit commencer un travail cron pour une machine suspendue, il n'est pas exécuté à l'heure dite, et il ne recule pas non plus dans la file d'attente pour s'exécuter plus tard, après reprise de la machine.

## *Problèmes relatifs à l'Agenda*

L'Agenda n'affiche pas de fenêtres pop-up pour les événements planifiés survenant lorsque la machine est suspendue.

## *Problèmes de stress thermique*

L'objectif de Power Management est d'économiser l'électricité. Vous devez cependant tenir compte également de l'impact de l'augmentation d'un cycle de puissance sur la fiabilité globale d'un matériel.

Le logiciel Power Management est par défaut actif sur les systèmes sun4u (tels que Sun Ultra™ 1). Par conséquent, le système Power Management de ces machines est conçu pour évaluer chaque demande de cycle de puissance automatique survenant en raison de l'inactivité du système. Si cette évaluation conclut que le choc thermique de cycle de puissance peut à cette occasion contribuer à une diminution de la fiabilité du système, cette demande de cycle de puissance est alors reportée.

En dépit de cette fonctionnalité, vous pouvez toujours choisir d'éteindre à tout moment un système sun4u manuellement. Cette fonction de contrôle joue le rôle de frein sur le matériel soumis à un nombre excessif de demandes de cycles de puissance automatiques.

# *Utilisation de Power Management 2*

Ce chapitre vous explique comment utiliser le programme dtpower pour activer ou désactiver les fonctionnalités de contrôle de l'énergie et pour spécifier les moments où vous souhaitez que l'écran ou le système de bureau s'éteigne automatiquement afin d'économiser la consommation d'énergie.

Remarque : si vous utilisez une SPARCstation Voyager, dtpower mettra à votre disposition des choix de menu supplémentaires pour contrôler les batteries et les disques durs de cette machine. Reportez-vous au Chapitre 3, "Utilisation de Power Management sur une SPARCstation Voyager" plutôt qu'à ce chapitre.

dtpower opére légèrement différemment dans le cas des machines de bureau sun4m (telles que la SPARCstation 20) et dans celui des machines sun4u (telles que la Sun Ultra 1). Ce chapitre répertorie toutes ces différences.

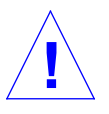

**Attention :** le logiciel Power Management ne peut pas être utilisé sur les systèmes avec frame buffers ZX (leo). Toute tentative de suspension de ce périphérique le perturberait gravement.

Une interface de ligne de commande est également prévue afin que l'administrateur système puisse modifier les valeurs par défaut d'une machine de bureau, ainsi que la définition du temps d'inactivité pour les systèmes sun4u. Pour plus d'informations sur l'utilisation du programme pmconfig et du fichier power.conf, reportez-vous à l'Annexe A, "Configuration de Power Management à l'aide de la ligne de commande".

Pour lancer dtpower, reportez-vous à la section suivante "Démarrage de dtpower".

## *Démarrage de* dtpower

Lancez dtpower à l'aide de l'une des méthodes suivantes :

Démarrage de dtpower à partir de la ligne de commande

**1. Devenez superutilisateur en tapant :**

```
example% su
Password: mot_de_passe_root
```
Pour pouvoir modifier des paramètres du logiciel Power Management, vous devez devenir superutilisateur.

**2. Lancez** dtpower **en tapant :**

example% **/usr/openwin/bin/dtpower &**

- Démarrage de dtpower à partir des menus OpenWindows
	- ♦ **Sélectionnez Power Manager à partir du menu Espace de travail, dans l'option Menu, si vous utilisez le menu OpenWindows par défaut.** Pour plus d'informations sur le menu de l'Espace de travail, reportez-vous au *Manuel de l'utilisateur Solaris*.

## *Icône* dtpower

Si vous avez déjà exécuté le programme dtpower, son icône est peut-être déjà affichée sur votre bureau (Figure 2-1).

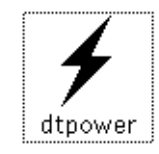

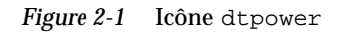

# *Fenêtre pricipale* dtpower

Lorsque vous démarrez dtpower (ou cliquez deux fois sur l'icône dtpower), la fenêtre principale s'affiche, comme illustré à la Figure 2-2.

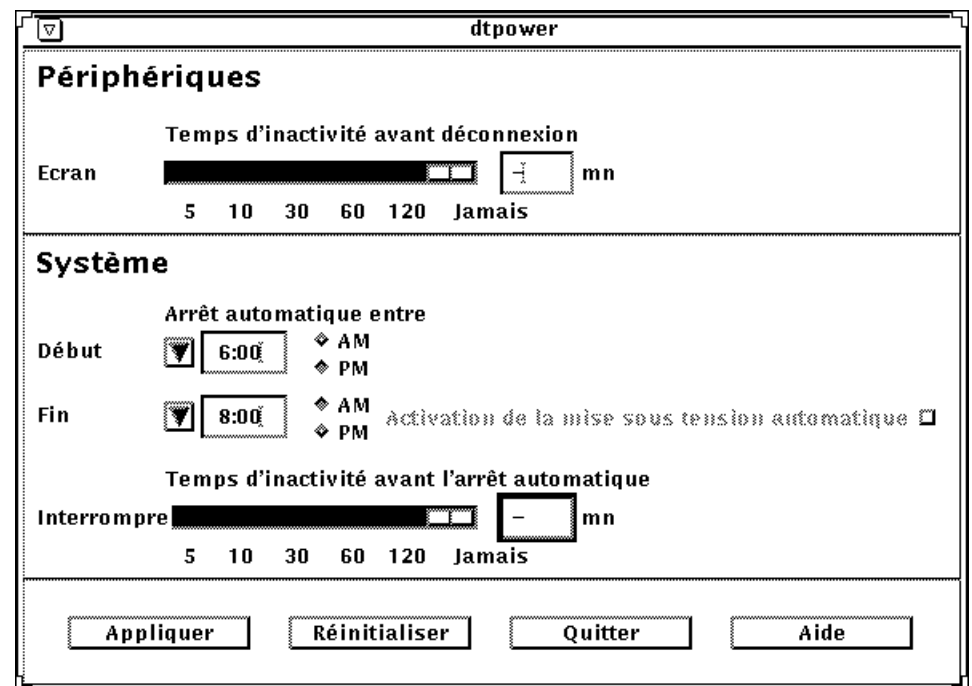

*Figure 2-2* Fenêtre principale dtpower

**Remarque :** l'option Activation de la mise sous tension automatique n'apparaît dans cette fenêtre que pour les systèmes de bureau sun4u.

Cette fenêtre affiche les paramètres en cours des fonctionnalités de Power Management. Vous pouvez également les modifier, suivant les procédures exposées dans ce chapitre.

Les boutons figurant au bas de la fenêtre ont les effets suivants :

- **• Appliquer** applique tous les paramètres affichés dans la fenêtre.
- **• Réinitialiser** rétablit les paramètres tels qu'ils étaient au moment de la dernière activation de la touche Application (ou les valeurs par défaut de votre machine s'il s'agit de la première exécution de dtpower). Cependant, la touche réinitialiser ne rétablira pas des valeurs antérieures si vous avez déjà sélectionné Appliquer.
- **• Quitter** ferme la fenêtre dtpower ; aucune icône ne subsiste à l'écran. Tout paramètre n'ayant pas été activé avec le bouton Appliquer sera perdu.
- **• Aide** affiche une fenêtre distincte d'informations sur l'utilisation de la fenêtre dtpower.

Pour réduire à nouveau la fenêtre principale en icône, sélectionnez l'option Fermer de la barre de fenêtre.

## *Ecran Périphériques*

L'écran Périphériques de la fenêtre dtpower vous permet de définir une durée d'inactivité, exprimée en minutes, après laquelle vous souhaitez que le disque dur ou l'écran soit mis hors tension.

**Remarque :** sur les stations de travail sun4u, vous pouvez modifier le fichier power.conf afin de modifier la définition de la durée d'inactivité par des moyens non utilisables avec la fenêtre dtpower. Pour plus d'informations, reportez-vous à l'Annexe A, "Configuration de Power Management à l'aide de la ligne de commande".

- ▼ **Définition de la durée d'inactivité de votre écran**
	- **1. Pour définir, en minutes, la durée d'inactivité après laquelle l'écran sera automatiquement mis hors tension, faites glisser la réglette correspondant à l'écran sur l'écran Périphériques (Figure 2-3).**

Vous pouvez désactiver le contrôle automatique de l'énergie de votre écran en déplacant la réglette correspond à l'écran complètement vers la droite, à la position "Jamais".

Vous pouvez également directement taper un nombre de minutes dans la boîte située à droite de la réglette.

**2. Cliquez sur le bouton Appliquer, au bas de la fenêtre.**

A la Figure 2-3, le paramètre précédent ("Jamais") a été remplacé par 30 minutes. Cela signifie que, désormais, votre écran sera automatiquement mis hors tension après 30 minutes d'inactivité (c'est-à-dire sans utilisation du clavier ou de la souris).

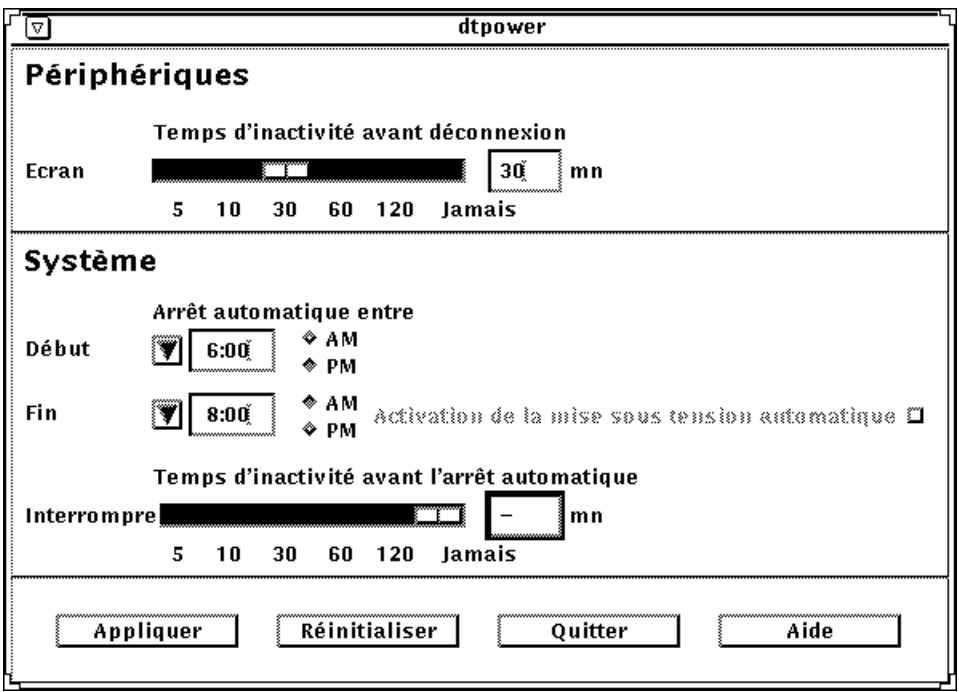

*Figure 2-3* Définition d'une durée d'inactivité de l'écran

Si vous n'avez pas encore cliqué sur Appliquer, vous pouvez rétablir les paramètres précédents en cliquant sur le bouton Réinitialiser, au bas de la fenêtre.

## *Ecran Système*

Vous pouvez préciser sur cet écran les conditions d'arrêt automatique d'un système inactif. Sur les machines de bureau sun4u, vous pouvez également vous servir de cet écran pour demander la mise sous tension automatique de votre système à un moment précis chaque jour (cette fonction est appelée *Activation de la mise sous tension automatique*).

**Remarque :** vérifiez que vous avez bien lu la section "Quand utiliser Power Management ?", page 2 avant de modifier le paramétrage de l'arrêt automatique.

L'arrêt automatique utilise la fonction Interruption pour mettre automatiquement votre système hors tension. Lorsque le système sera remis sous tension, il sera au même état qu'au moment de son interruption.

En utilisant l'écran Système de la fenêtre dtpower, vous pouvez activer ou désactiver la fonction Arrêt automatique et spécifier les indications suivantes :

- **•** Le nombre de minutes d'inactivité devant s'écouler avant que la fonction Arrêt automatique ne tente d'interrompre le système.
- **•** Les heures de début et de fin de la période pendant laquelle, tous les jours, l'arrêt automatique peut avoir lieu (lorsque les heures de début et de fin sont identiques, l'arrêt automatique peut survenir à n'importe quel moment).
- **•** L'heure d'activation de la mise sous tension à laquelle le système sera automatiquement mis sous tension et rétabli après interruption par Arrêt automatique (systèmes de bureau sun4u uniquement).
- Définition d'une durée d'inactivité avant Arrêt automatique du **système**
	- **1. Démarrez** dtpower **en tant que superutilisateur (reportez-vous à "Démarrage de dtpower", page 6).**

**2. Pour définir, en minutes, la durée d'inactivité après laquelle le système sera automatiquement mis hors tension, faites glisser la réglette Interrompre.**

Si vous souhaitez complètement désactiver la fonction Arrêt automatique, sélectionnez l'option "Jamais", à l'extrême droite de la réglette.

Vous pouvez également directement taper un nombre de minutes dans la boîte numérique située à droite de la réglette.

**3. Sélectionnez l'heure de début de la période au cours de laquelle vous souhaitez voir survenir, tous les jours, l'arrêt automatique.** Vous pouvez sélectionner cette heure (de 15 minutes en 15 minutes) dans le menu déroulant correspondant au bouton le plus proche de l'étiquette Début.

Vous pouvez également taper l'heure de début directement dans la boîte numérique.

- **4. Cliquez sur AM ou PM en regard de l'heure de début.**
- **5. Sélectionnez l'heure de fin de la période, au cours de laquelle vous souhaitez voir survenir, tous les jours, l'arrêt automatique.** Vous pouvez sélectionner cette heure (de 15 minutes en 15 minutes) dans le menu déroulant correspondant au bouton le plus proche de l'étiquette Fin. La dernière valeur de ce menu est Toute la journée, ce qui signifie que l'arrêt automatique peut se produire à n'importe quel moment de la journée.

Vous pouvez également taper l'heure de fin directement dans la boîte numérique. Vous pouvez demander à ce que l'arrêt automatique puisse survenir à n'importe quel moment de la journée en entrant une heure de fin identique à l'heure de début.

- **6. Cliquez sur AM ou PM en regard de l'heure de fin.**
- **7. Lorsque que tous les paramètres sont définis, appuyez sur le bouton Appliquer au bas de l'écran.**

Pour refuser les paramètres affichés, sélectionnez Réinitialiser et les paramètres actifs en cours (i.e. tout paramètre activé lors de la dernière activation du bouton Application) seront affichés dans la fenêtre.

A la Figure 2-4, l'écran Système est défini de sorte que le système soit automatiquement mis hors tension après 60 minutes d'inactivité, entre 7:30 pm et 9:00 am.

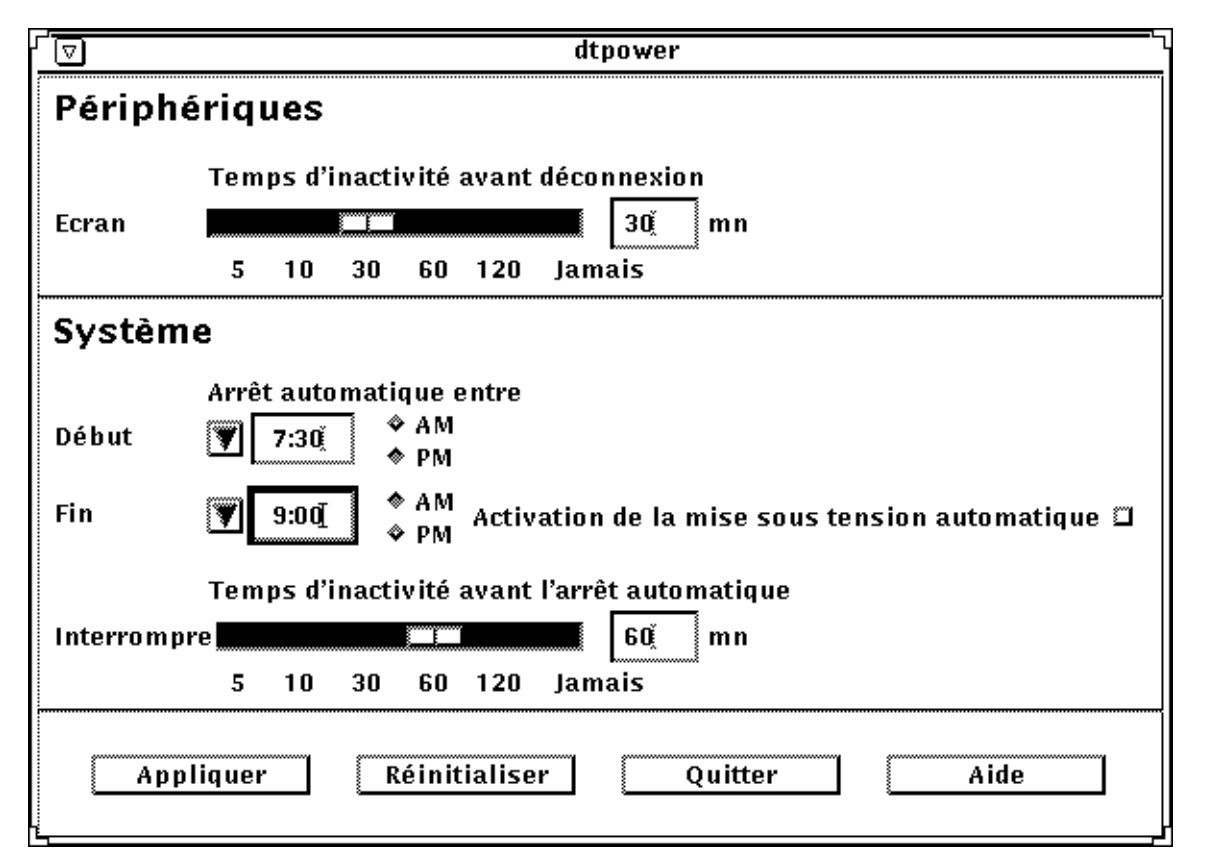

*Figure 2-4* Définition du délai de mise hors tension automatique

Activation et désactivation de la mise sous tension automatique **du système**

**Remarque :** la fonction de mise sous tension automatique est disponible uniquement sur les systèmes de bureau sun4u.

**1. Démarrez** dtpower **en tant que superutilisateur (reportez-vous à "Démarrage de dtpower", page 6).**

- **2. Choisissez un délai d'inactivité (c'est-à-dire une valeur autre que Jamais).**
- **3. Définissez l'heure de fin de la période au terme de laquelle vous souhaitez que la machine soit chaque jour remise sous tension après interruption.**
- **4. Cliquez sur le bouton Activation de la mise sous tension automatique afin d'activer ou de désactiver cette fonction.**
- **5. Lorsque que tous les paramètres sont définis, appuyez sur le bouton Appliquer au bas de l'écran.** Pour refuser les paramètres affichés, sélectionnez Réinitialiser et les

paramètres actifs en cours (i.e. tout paramètre activé lors de la dernière activation du bouton Application) seront affichés dans la fenêtre.

A la Figure 2-5, l'écran Système est défini de sorte que la mise sous tension automatique survienne à 9:00 am chaque jour en cas d'arrêt automatique après 7:30 pm.

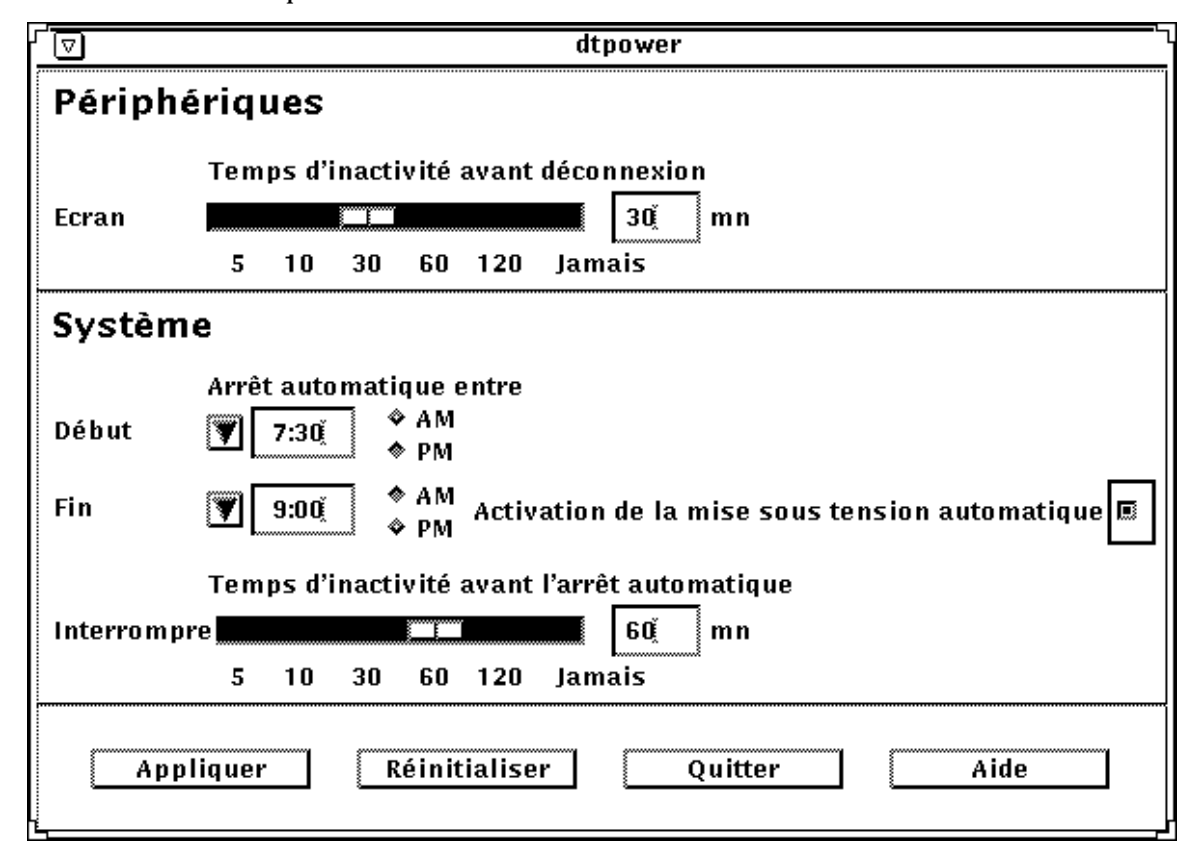

*Figure 2-5* Activation de la mise sous tension

## *Sortie de* dtpower

Assurez-vous que vous avez cliqué sur Appliquer si vous souhaitez activer des paramètres que vous avez modifiés dans cette fenêtre.

- **Sortie de** dtpower
	- ♦ **Cliquez sur le bouton Quitter au bas de la fenêtre** dtpower**.** La fenêtre disparaît et il ne subsiste pas d'icône dtpower à l'écran.

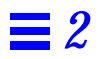

# *Utilisation de Power Management sur une SPARCstation Voyager 3*

Ce chapitre vous explique comment utiliser le programme dtpower pour activer ou désactiver les fonctionnalités de contrôle de l'énergie et pour spécifier les moments où vous souhaitez que l'écran, le disque dur ou la SPARCstation Voyager s'éteigne automatiquement afin d'économiser la consommation d'énergie.

**Remarque :** si vous n'utilisez pas une SPARCstation Voyager, le menu dtpower vous proposera d'autres choix. Reportez-vous au Chapitre 2, "Utilisation de Power Management" plutôt qu'à ce chapitre pour savoir comment utiliser les fonctionnalités de contrôle de l'énergie sur les machines de bureau sun4m et sun4u.

Le programme dtpower est intégré à l'ensemble du système de contrôle de l'énergie conçu pour ce système portable. Par exemple, si une SPARCstation Voyager ne fonctionne que sur batterie, le système s'interrompra automatiquement lorsque la batterie sera sur le point de se décharger, quel que soit le paramétrage que vous avez spécifié dans la commande dtpower.

Une interface de ligne de commande est également prévue afin que l'administrateur système puisse modifier les valeurs par défaut d'une machine de bureau. Pour plus d'informations sur l'utilisation du programme pmconfig et du fichier power.conf, reportez-vous à l'Appendix A, "Configuration de Power Management à l'aide de la ligne de commande".

Pour lancer dtpower, reportez-vous à la section suivante "Démarrage de dtpower".

## *Démarrage de* dtpower

Lancez dtpower à l'aide de l'une des méthodes suivantes :

- Démarrage de dtpower à partir de la ligne de commande
	- **1. Devenez superutilisateur en tapant :**

example% **su** Password: *mot\_de\_passe\_root*

Pour pouvoir modifier des paramètres du logiciel Power Management, vous devez devenir superutilisateur.

**2. Lancez** dtpower **en tapant :**

example% **/usr/openwin/bin/dtpower &**

- Démarrage de dtpower à partir des menus OpenWindows
	- ♦ **Sélectionnez Power Manager à partir du menu Espace de travail, dans l'option Menu, si vous utilisez le menu OpenWindows par défaut.** Pour plus d'informations sur le menu de l'Espace de travail, reportez-vous au *Manuel de l'utilisateur Solaris*.

## *Icône* dtpower

Si vous avez déjà exécuté le programme dtpower, son icône est peut-être déjà affichée sur votre bureau sous les formes suivantes :

**•** Cette icône dtpower icon apparaît lorsque la SPARCstation Voyager est branchée à une prise murale (c'est-à-dire sur secteur).

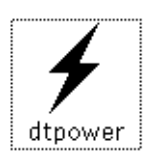

**•** L'une ou l'autre des deux icônes dtpower suivantes apparaît lorsque la SPARCstation Voyager est branchée à une batterie. La première indique en minutes la charge restante. La seconde signale que la batterie est en cours de charge.

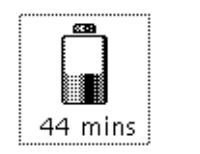

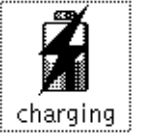

## *Fenêtre principale* dtpower

Lorsque vous démarrez dtpower (ou cliquez deux fois sur l'icône dtpower), la fenêtre principale s'affiche, comme illustré à la Figure 3-1.

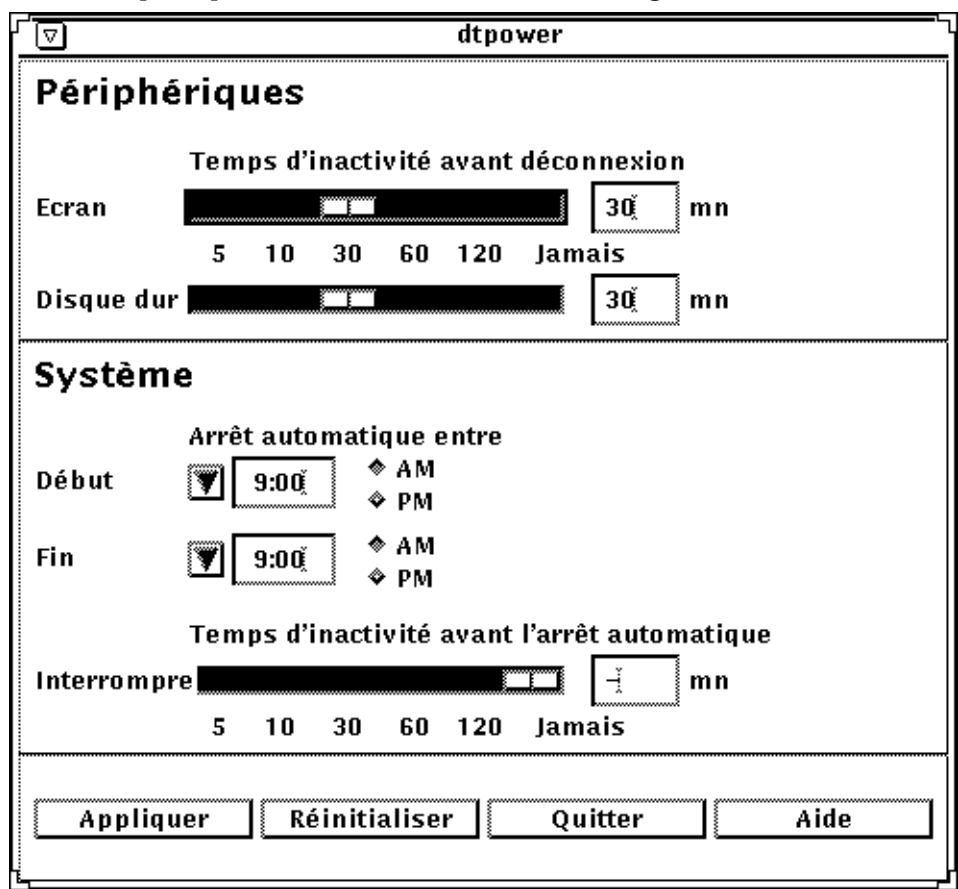

*Figure 3-1* Fenêtre principale dtpower de la SPARCstation Voyager

Cette fenêtre affiche les paramètres en cours des fonctionnalités de Power Management. Vous pouvez modifier ces paramètres, suivant les procédures exposées dans ce chapitre. La Figure 3-1 montre les paramètres par défaut de Power Management sur une SPARCstation Voyager.

Les boutons figurant au bas de la fenêtre ont les effets suivants :

**• Appliquer** applique tous les paramètres affichés dans la fenêtre.

- **• Réinitialiser** rétablit les paramètres tels qu'ils étaient au moment de la dernière activation de la touche Application (ou les valeurs par défaut de votre machine s'il s'agit de la première exécution de dtpower). Cependant, la touche réinitialiser ne rétablira pas des valeurs antérieures si vous avez déjà sélectionné Appliquer.
- **• Quitter** ferme la fenêtre dtpower ; aucune icône ne subsiste à l'écran. Tout paramètre n'ayant pas été activé avec le bouton Appliquer sera perdu.
- **• Aide** affiche une fenêtre distincte d'informations sur l'utilisation de la fenêtre dtpower.

Pour réduire à nouveau la fenêtre principale en icône, sélectionnez l'option Fermer de la barre de fenêtre.

## *Ecran Périphériques*

L'écran Périphériques de la fenêtre dtpower vous permet de définir une durée d'inactivité, exprimée en minutes, après laquelle vous souhaitez que le disque dur ou l'écran soit mis hors tension.

- Définition de la durée d'inactivité de votre écran
	- **1. Pour définir, en minutes, la durée d'inactivité après laquelle l'écran sera automatiquement mis hors tension, faites glisser la réglette correspondant à l'écran sur l'écran Périphériques (Figure 3-2).**

Vous pouvez désactiver le contrôle automatique de l'énergie de votre écran en déplacant la réglette correspond à l'écran complètement vers la droite, à la position "Jamais".

Vous pouvez également directement taper un nombre de minutes dans la boîte située à droite de la réglette.

**2. Cliquez sur le bouton Appliquer, au bas de la fenêtre.**

A la Figure 3-2, le paramètre précédent ("Jamais") a été remplacé par 30 minutes. Cela signifie que, désormais, votre écran sera automatiquement mis hors tension après 30 minutes d'inactivité (c'est-à-dire sans utilisation du clavier ou de la souris).

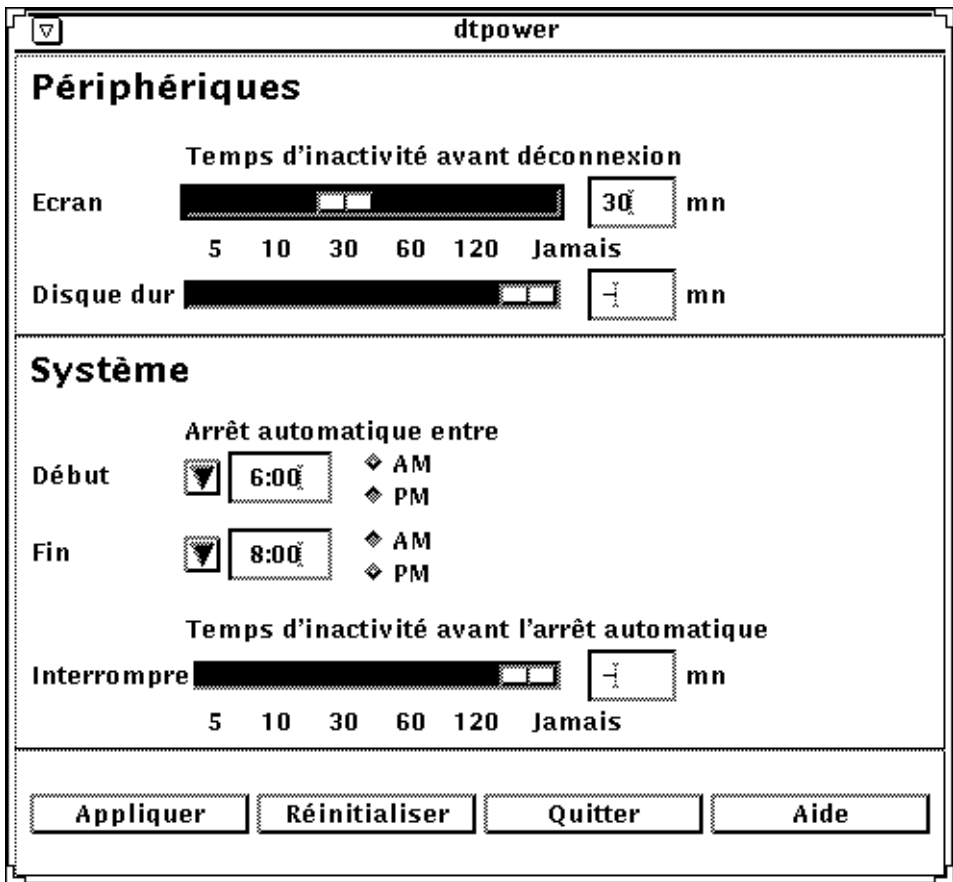

*Figure 3-2* Définition d'une durée d'inactivité de l'écran pour une SPARCstation Voyager

Si vous n'avez pas encore cliqué sur Appliquer, vous pouvez rétablir les paramètres précédents en cliquant sur le bouton Réinitialiser, au bas de la fenêtre.

- ▼ **Définition de la durée d'inactivité du disque dur**
	- **1. Pour définir, en minutes, la durée d'inactivité après laquelle l'écran sera automatiquement mis hors tension, faites glisser la réglette correspondant au disque dur sur l'écran Périphériques (Figure 3-3) .**

Vous pouvez désactiver le contrôle automatique de l'énergie de votre disque dur en déplacant la réglette correspond à l'écran complètement vers la droite, à la position "Jamais".

Vous pouvez également directement taper un nombre de minutes dans la boîte située à droite de la réglette.

**2. Cliquez sur le bouton Appliquer, au bas de la fenêtre.**

A la Figure 3-3, le paramètre précédent ("Jamais") a été remplacé par 60 minutes. Cela signifie que, désormais, votre disque dur sera automatiquement mis hors tension après 60 minutes d'inactivité (c'est-à-dire sans utilisation du clavier ou de la souris).

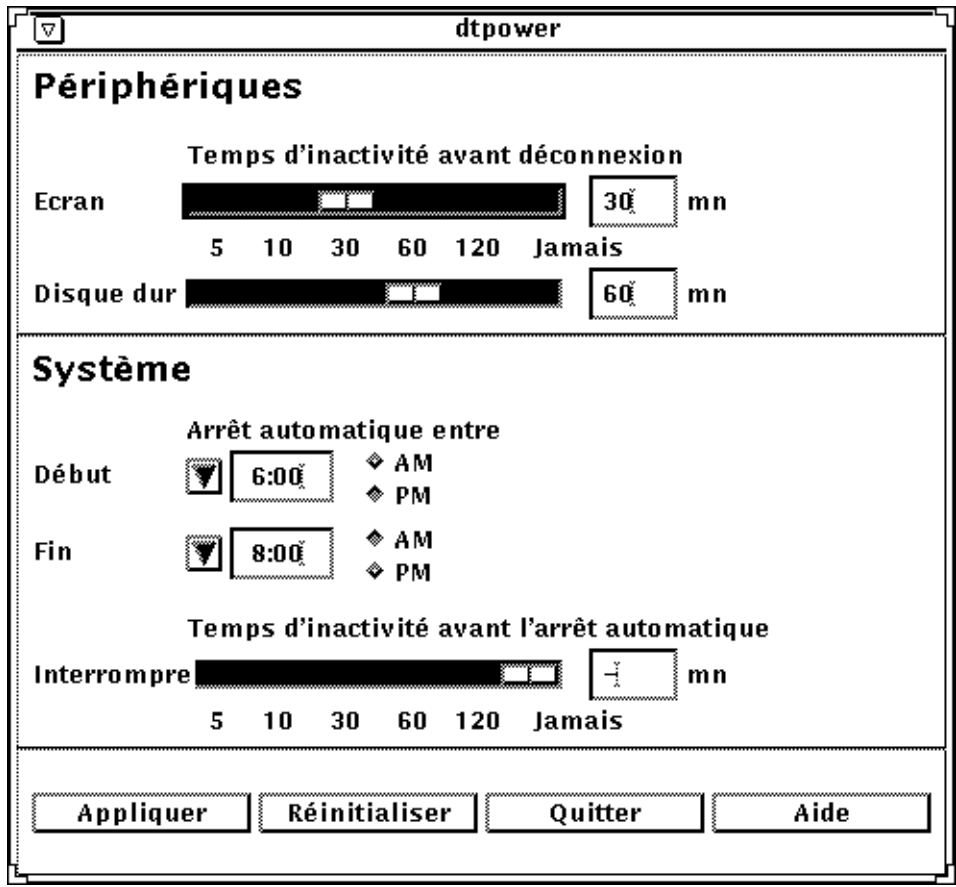

*Figure 3-3* Définition d'une durée d'inactivité du disque dur pour une SPARCstation Voyager

Si vous n'avez pas encore cliqué sur Appliquer, vous pouvez rétablir les paramètres précédents en cliquant sur le bouton Réinitialiser, au bas de la fenêtre.

## *Ecran Système*

Vous pouvez préciser sur cet écran les conditions d'arrêt automatique d'un système inactif.

**Remarque :** vérifiez que vous avez bien lu la section "Quand utiliser Power Management ?", page 2 avant de modifier le paramétrage de l'arrêt automatique.

L'arrêt automatique utilise la fonction Interruption pour mettre automatiquement votre système hors tension. Lorsque le système sera remis sous tension, il sera au même état qu'au moment de son interruption.

En utilisant l'écran Système de la fenêtre dtpower, vous pouvez activer ou désactiver la fonction Arrêt automatique et spécifier les indications suivantes :

- **•** Le nombre de minutes d'inactivité devant s'écouler avant que la fonction Arrêt automatique ne tente d'interrompre le système.
- **•** Les heures de début et de fin de la période, tous les jours, pendant laquelle l'arrêt automatique peut avoir lieu (lorsque les heures de début et de fin sont identiques, l'arrêt automatique peut survenir à n'importe quel moment).
- Définition d'une durée d'inactivité avant Arrêt automatique du **système**
	- **1. Démarrez** dtpower **en tant que superutilisateur (reportez-vous à "Démarrage de dtpower", page 18).**
	- **2. Pour définir, en minutes, la durée d'inactivité après laquelle le système sera automatiquement mis hors tension, faites glisser la réglette Interrompre.**

Si vous souhaitez complètement désactiver la fonction Arrêt automatique, sélectionnez l'option "Jamais", à l'extrême droite de la réglette.

Vous pouvez également directement taper un nombre de minutes dans la boîte numérique située à droite de la réglette.

**3. Sélectionnez l'heure de début de la période au cours de laquelle vous souhaitez voir survenir, tous les jours, l'arrêt automatique.** Vous pouvez sélectionner cette heure (de 15 minutes en 15 minutes) dans le menu déroulant correspondant au bouton le plus proche de l'étiquette Début.

Vous pouvez également taper l'heure de début directement dans la boîte numérique.

- **4. Cliquez sur AM ou PM en regard de l'heure de début.**
- **5. Sélectionnez l'heure de fin de la période au cours de laquelle vous souhaitez voir survenir, tous les jours, l'arrêt automatique.** Vous pouvez sélectionner cette heure (de 15 minutes en 15 minutes) dans le menu déroulant correspondant au bouton le plus proche de l'étiquette Fin. La dernière valeur de ce menu est Toute la journée, ce qui signifie que l'arrêt automatique peut se produire à n'importe quel moment de la journée.

Vous pouvez également taper l'heure de fin directement dans la boîte numérique. Vous pouvez demander à ce que l'arrêt automatique puisse survenir à n'importe quel moment de la journée en entrant une heure de fin identique à l'heure de début.

- **6. Cliquez sur AM ou PM en regard de l'heure de fin.**
- **7. Lorsque que tous les paramètres sont définis, appuyez sur le bouton Appliquer au bas de l'écran.**

Pour refuser les paramètres affichés, sélectionnez Réinitialiser et les paramètres actifs en cours (i.e. tout paramètre activé lors de la dernière activation du bouton Application) seront affichés dans la fenêtre.

A la Figure 3-4, l'arrêt automatique du système est défini pour survenir après 60 minutes d'inactivité entre 7:30 pm et 9:00 am.

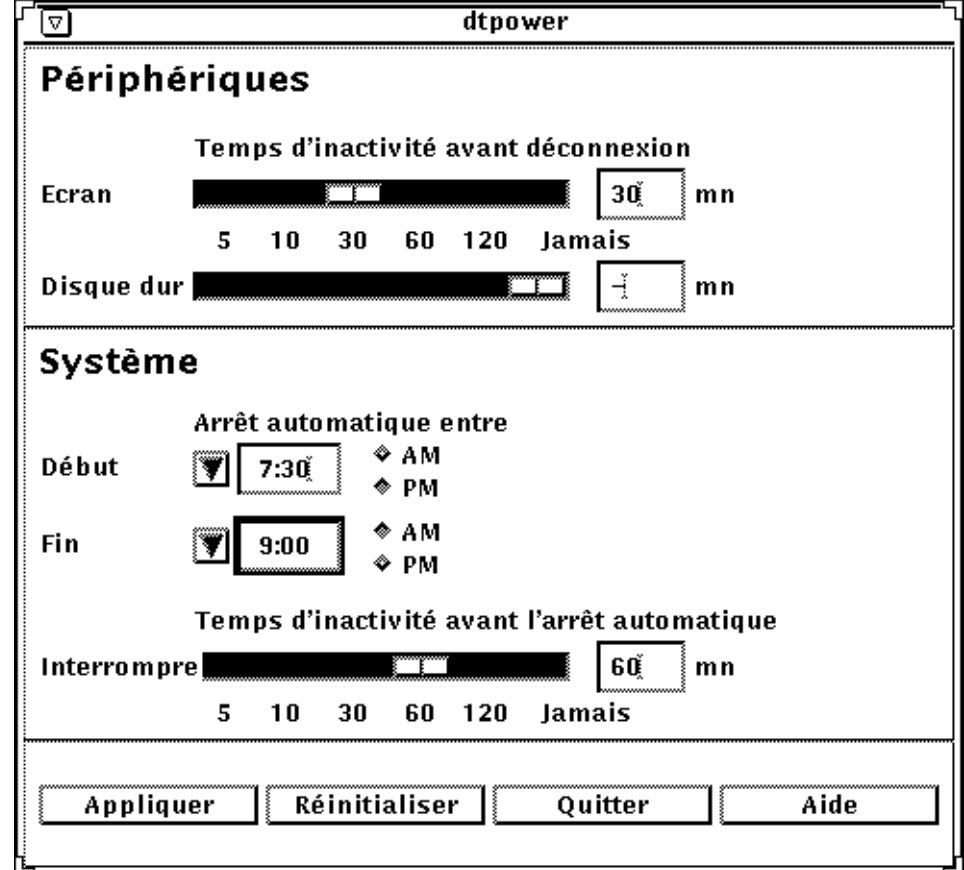

*Figure 3-4* Définition de l'arrêt automatique sur une SPARCstation Voyager

# *Sortie de* dtpower

Assurez-vous que vous avez cliqué sur Appliquer si vous souhaitez activer des paramètres que vous avez modifiés dans cette fenêtre.

- ▼ **Sortie de** dtpower
	- ♦ **Cliquez sur le bouton Quitter au bas de la fenêtre** dtpower**.** La fenêtre disparaît et il ne subsiste pas d'icône dtpower à l'écran.

# *Fonction Interruption-Reprise (Suspend-Resume) 4*

Le logiciel Power Management présente une nouvelle fonctionnalité permettant de gagner du temps, *Suspend-Resume*.

Le processus classique de mise hors tension du système peut être une perte de temps, de même que le processus de réinitialisation et de configuration de l'espace de travail. Grâce à la fonction Suspend-Resume, vous pouvez mettre votre système hors tension rapidement tout en sauvegardant tous vos travaux en cours en l'état ; à la prochaine mise sous tension, votre espace de travail s'affiche tel que vous l'avez laissé.

Vous pouvez interrompre ou laisser votre système hors tension pendant une durée indéterminée sans craindre la perte de données. Cependant, certaines opérations extérieures (telles que la réception de messages électroniques) peuvent être affectées par l'interruption de votre système. Par conséquent, avant de recourir aux foncitonnalités Suspend-Resume, prenez connaissance de la section "Quand utiliser Power Management ?" du Chapitre 1, "Introduction à Power Management."

Vous pouvez interrompre votre système à l'aide de la fonction d'arrêt automatique du logiciel Power Management, ou vous pouvez le faire manuellement en appliquant la procédure décrite à la section suivante.

L'interruption vous permet d'effectuer les tâches suivantes sans perdre l'état de vos travaux :

- **•** déplacer votre système
- **•** mettre votre système hors tension pour réduire la consommation d'énergie

**Remarque :** passer de l'alimentation sur secteur à l'alimentation sur batterie et vice n'utilisez pas la fonction d'interruption si vous devez reconfigurer votre système. Vous devez arrêter le système d'exploitation pour reconfigurer votre système.

Avant d'interrompre le système, vous devez attendre la fin des opérations suivantes :

- **•** activités audio
- **•** activités sur disquette
- **•** activités sur bande
- **•** activités RNIS
- **•** activités tty synchrones

## *Utilisation de la fonction d'interruption (Suspend)*

L'exécution de la fonction d'interruption et celle de la fonction suivante de reprise (Resume) se font généralement en moins d'une minute. Vous pouvez lancer la première à partir du clavier, du menu Services de l'Espace de travail ou d'un utilitaire Shell.

Interruption à partir du clavier

**1. Appuyez sur la touche d'alimentation.**

Reportez-vous aux Figure 4-1 et Figure 4-2 pour connaître l'emplacement de cette touche.

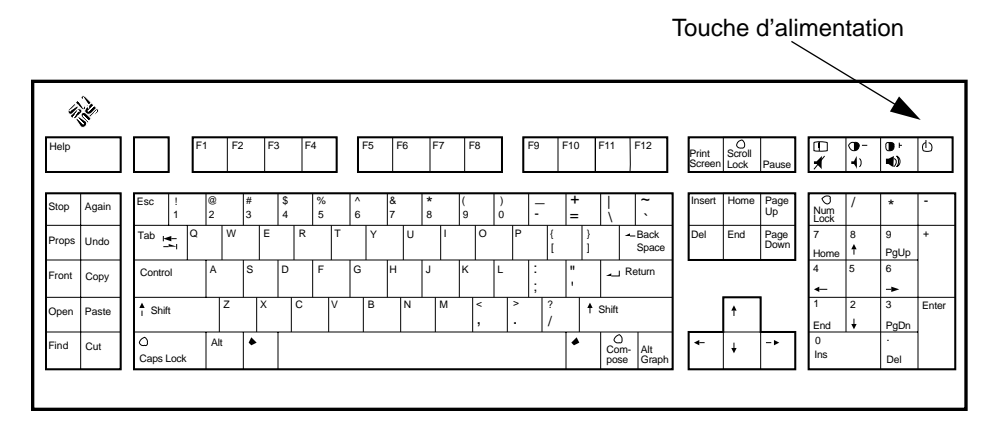

*Figure 4-1* Emplacement de la touche d'alimentation— Clavier Sun Type 5

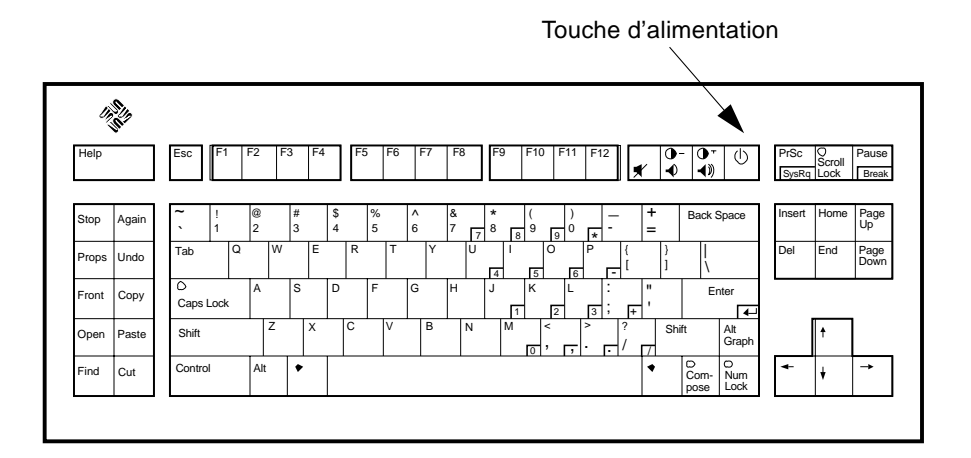

*Figure 4-2* Emplacement de la touche d'alimentation — Clavier Sun Compact 1

La fenêtre pop-up de confirmation de l'Espace de travail apparaît alors (Figure 4-3) :

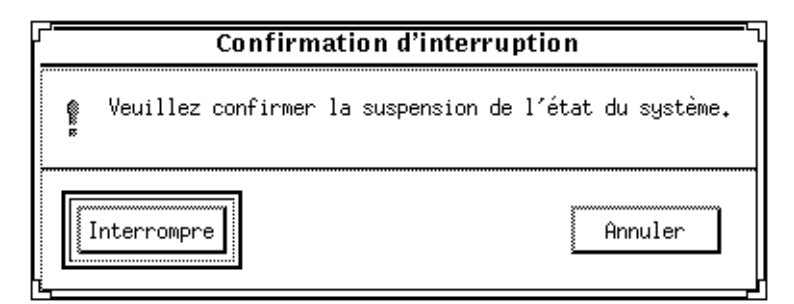

*Figure 4-3* Message de confirmation d'interruption

- **2. Sélectionnez Interrompre.**
- **3. Attendez la mise hors tension du système.**
- **4. Mettez hors tension tous les périphériques externes.**

Il s'agit des lecteurs de disques, des imprimantes et d'autres périphériques série ou parallèles. Pour connaître les instructions, reportez-vous au manuel fourni avec ces périphériques.

- ▼ **Interruption à l'aide des raccourcis clavier**
	- **1. Appuyez simultanément sur Shift et sur la touche d'alimentation.** Reportez-vous aux Figure 4-1 et Figure 4-2 pour connaître l'emplacement de la touche d'alimentation.
	- **2. Attendez la mise hors tension du système.**
	- **3. Mettez hors tension tous les périphériques externes.** Il s'agit des lecteurs de disques, des imprimantes et d'autres périphériques série ou parallèles. Pour connaître les instructions, reportez-vous au manuel fourni avec ces périphériques.

Interruption à l'aide du menu Services de l'Espace de travail

**1. Placez votre pointeur dans l'espace de travail et maintenez enfoncé le bouton MENU de la souris.**

Le menu Espace de travail s'affiche.

#### **2. Sélectionnez l'option Services à l'aide du bouton MENU.**

- **3. Sélectionnez l'option de menu Interrompre.** Le message de confirmation d'interruption apparaît alors (Figure 4-3).
- **4. Sélectionnez Interrompre.** The confirmation pup-up will appear after you select Suspend.
- **5. Attendez la mise hors tension du système.**
- **6. Mettez hors tension tous les périphériques externes.** Il s'agit des lecteurs de disques, des imprimantes et d'autres périphériques série ou parallèles. Pour connaître les instructions, reportez-vous au manuel fourni avec ces périphériques

### Interruption à partir de la commande sys-suspend

**Remarque :** un système de multifenêtrage, comme l'environnement OpenWindows, n'est pas nécessaire pour lancer l'interruption à partir d'une commande sys-suspend Shell.

#### **1. En regard du prompt, tapez :**

example% **/usr/openwin/bin/sys-suspend**

La fenêtre pop-up de confirmation d'interruption apparaît alors (cf. Figure 4-3). Si un système de multifenêtrage n'est pas en cours d'exécution, la commande s'exécute sans affichage de la fenêtre pop-up de confirmation.

- **2. Sélectionnez Interrompre.**
- **3. Attendez la mise hors tension du système.**

#### **4. Mettez hors tension tous les périphériques externes.**

Il s'agit des lecteurs de disques, des imprimantes et d'autres périphériques série ou parallèles. Pour connaître les instructions, reportez-vous au manuel fourni avec ces périphériques.

# *Reprise de votre système*

Vous pouvez utiliser cette méthode pour procéder à la reprise manuel d'un système interrompu, quelle que soit la méthode utilisée pour cette interrruption.

- ▼ **Reprise d'un système interrompu**
	- **1. Mettez sous tension tous les périphériques externes connectés à votre système.**
	- **2. Appuyez sur la touche d'alimentation.**

Reportez-vous aux Figure 4-1 et Figure 4-2 pour connaître l'emplacement de la touche d'alimentation.

# *Configuration de Power Management à l'aide de la ligne de commande A*

## *Introduction*

Ce chapitre explique comment modifier les paramètres par défaut du système pour les utilitaires de Power Management sur les systèmes qui ne sont pas configurés pour exécuter l'environnement OpenWindows. Vous pouvez également modifier le fichier /etc/power.conf afin de modifier la définition de la durée d'inactivité d'un système par des moyens qui ne peuvent pas être utilisables avec l'interface utilisateur dtpower.

**Remarque :** reportez-vous à la page de manuel power.conf pour plus d'informations.

## *Définition de la durée d'inactivité*

Dans les versions précédentes du logiciel Power Management, la durée d'inactivité d'un système n'était définie qu'en termes de laps de temps écoulé depuis la dernière opération effectuée à l'aide du clavier ou de la souris. Désormais, d'autres aspects de l'activité d'une machine sont pris en compte. Par défaut, une machine est considérée comme inactive lorsque l'ensemble des conditions suivantes sont réunies :

- **•** Pas d'entrée au clavier
- **•** Pas de mouvement de la souris
- **•** Aucun caractère tty en entrée ou en sortie
- **•** Pas de lecture de disque
- **•** Pas de requête NFS
- **•** La moyenne d'un chargement d'une minute est inférieure à 0,04

Pour modifier la définition de la durée d'inactivité à partir de ces valeurs par défaut, reportez-vous à la Section , "Modification de la définition de la durée d'inactivité", page 39.

## *Fichier* power.conf

le fichier /etc/power.conf d'une station de travail sun4u a par défaut le contenu suivant :

```
# This is a sample power management configuration file
# Fields must be separated by white space.
# Name Threshold(s) Logical Dependent(s)
/dev/kbd 1800
/dev/mouse 1800
/dev/fb 0 0 /dev/kbd /dev/mouse
# This entry is maintained by dtpower(1M)
# This (default as of Solaris 2.5) entry causes the system to be
# shut down after 30 minutes of idle time if it is a model shipped
# after Oct 1, 1995. Older models default to noshutdown.
#
                          autoshutdown in effect
# Auto-Shutdown Idle(min) Start/Finish(hh:mm) Behavior
autoshutdown 30 17:00 8:00 default
```
### *Dépendances logiques*

Le fichier /etc/power.conf contient des entrées appelées dépendances logiques. Il s'agit de périphériques physiques (une souris, par exemple), dont l'activité est en rapport avec un autre périphérique (tel qu'un frame buffer) sans y être physiquement connectés.

Si une dépendance logique est active, le périphérique principal est également considéré comme actif. Cela a par conséquent un impact sur la durée d'inactivité du périphérique principal.

## *Devenir superutilisateur*

Pour modifier un ou plusieurs paramètres par défaut du système en suivant les procédures de cette section, vous devez d'abord devenir superutilisateur.

- ▼ **Pour devenir superutilisateur**
	- ♦ **Devenez superutilisateur en tapant :**

```
example% su
Password: mot de passe root
example#
```
## *Définition de la durée d'inactivité des périphériques*

La durée d'inactivité après laquelle un périphérique, comme l'écran, utilise le mode d'alimentation lent est indiquée dans le champ de seuil du fichier /etc/power.conf file.

▼ **Modification de la durée d'inactivité**

**1. Editez le fichier** /etc/power.conf **en entrant :**

example# **vi /etc/power.conf**

**2. Modifiez l'entrée de votre choix.**

Le seuil d'inactivité pour la souris a été défini à 300 secondes ou 5 minutes dans le fichier /etc/power.conf, comme représenté ci-dessous.

```
# This is a sample power management configuration file
# Fields must be separated by white space.
# Name Threshold(s) Logical Dependent(s)
/dev/kbd 1800
/dev/mouse 300
/dev/fb 00 /dev/kbd /dev/mouse
# This entry is maintained by dtpower(1M)
# This (default as of Solaris 2.5) entry causes the system to be
# shut down after 30 minutes of idle time if it is a model shipped
# after Oct 1, 1995. Older models default to noshutdown.
#
# autoshutdown in effect
# Auto-Shutdown Idle(min) Start/Finish(hh:mm) Behavior
autoshutdown 30 17:00 8:00 default
```
#### **3. Communiquez à Power Management les nouvelles valeurs en entrant :**

example# **/usr/sbin/pmconfig**

Le logiciel Power Management connaît maintenant le nouveau paramétrage défini dans le fichier /etc/power.conf.

## *Définition de l'arrêt automatique*

- **Modification de l'heure d'arrêt automatique** 
	- **1. Editez l'entrée d'arrêt automatique (AutoShutdown) dans le fichier** /etc/power.conf **en entrant :**

example# **vi /etc/power.conf**

La fonction d'arrêt automatique est activée en permanence dans le fichier /etc/power.conf, comme indiqué ci-dessous (c'est-à-dire que les temps de début et de fin sont identiques). Votre système sera donc automatiquement mis hors tension après une période d'inactivité de 30 minutes.

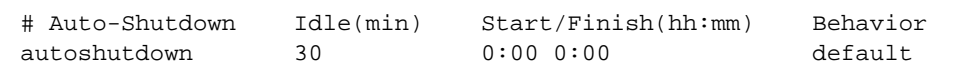

Dans le fichier /etc/power.conf ci-dessous, la plage horaire de mise hors tension automatique du système a été définie entre 17h30 (5:30 pm) et 8h (8:00 am) tous les jours, après une période d'inactivité de 30 minutes.

**Remarque :** les heures de début et de fin doivent être indiquées au format 24 heures.

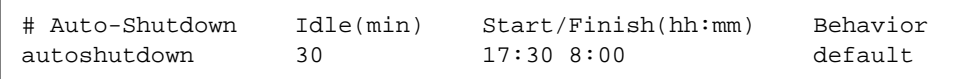

#### **2. Communiquez à Power Management les nouvelles valeurs en entrant :**

example# **/usr/sbin/pmconfig**

Le logiciel Power Management connaît maintenant le nouveau paramétrage de seuils défini dans le fichier /etc/power.conf.

## *Modification de la définition de la durée d'inactivité*

Vous pouvez modifier la définition de la durée d'inactivité d'un système établie par défaut en ajoutant des entrées dans le fichier /etc/power.conf. Ces entrées modifieront les seuils pour certaines opérations système qui peuvent survenir avant que le système ne soit plus considéré comme inactif :

**•** ttychars change le nombre de caractères tty pouvant être ajoutés ou retirés avant que le système ne soit considéré comme actif (la valeur par défaut est 0 caractère).

- **•** diskreads modifie le nombre de lectures de disque pouvant survenir avant que le système ne soit considéré comme actif (la valeur par défaut est aucune lecture)
- **•** nfsreqs modifie le nombre de requêtes NFS pouvant survenir avant que le système ne soit considéré comme actif (la valeur par défaut est aucune requête NFS)
- **•** loadaverage modifie la moyenne de chargement de 1 minute qui est atteinte avant que le système ne soit considéré comme actif (la valeur par défaut est 0.04)

Vous ne pouvez cependant pas modifier le seuil d'activité de votre clavier ou de votre souris. Toute intervention sur la souris ou le clavier met fin à l'inactivité du système.

Par exemple, vous pouvez modifier votre fichier power.conf pour modifier la définition de la durée d'inactivité du système de manière à ce qu'il soit toujours considéré comme inactif si :

- **•** Moins de 400 caractères tty sont insérés ou supprimés
- **•** Moins de dix lectures de disque sont effectuées
- **•** 5 requêtes NFS au maximum sont effectuées
- **•** La moyenne de chargement d'une minute n'a pas dépassé 0.1

Le fichier /etc/power.conf obtenu est semblable au suivant :

```
# This is a sample power management configuration file
# Fields must be separated by white space.
# Name Threshold(s) Logical Dependent(s)
/dev/kbd 1800
/dev/mouse 1800
/dev/fb 0 0 /dev/kbd /dev/mouse
# This entry is maintained by dtpower(1M)
# This (default as of Solaris 2.5) entry causes the system to be
# shut down after 30 minutes of idle time if it is a model shipped
# after Oct 1, 1995. Older models default to noshutdown.
#
# autoshutdown in effect
# Auto-Shutdown Idle(min) Start/Finish(hh:mm) Behavior
autoshutdown 30 17:00 8:00 default
ttychars 400
diskreads 10
nfsreqs 5
loadaverage 0.1
```
## *Définition de la durée d'inactivité à l'aide d'un script*

Vous pouvez créer un script qui teste les critères supplémentaires qui doivent être réunis avant qu'un système soit considéré comme inactif assez longtemps pour déclencher un arrêt automatique. Après que tous les autres critères de durée d'inactivité aient été réunis, une entrée idlecheck dans le fichier /etc/power.conf lancera l'exécution du script que vous avez spécifié dans cette entrée. Par exemple, un script situé dans le répertoire /home/grumpy est exécuté sur un système dont le fichier /etc/power.conf contient les dernières lignes suivantes, quel que soit le moment où le système a été défini comme inactif à l'aide de tous les autres critères définis dans le fichier /etc/power.conf :

```
# The idlecheck program is passed autoshutdown idle time entry
# in $PM_IDLETIME and returns the number of minutes the system
# has been idle in exit code
idlecheck /home/grumpy/idlecheck
```
Votre script doit retourné un code de sortie représentant les minutes de la durée d'inactivité. Si le code de sortie est égal ou supérieur à la durée d'inactivité figurant dans l'entrée "arrêt automatique" du fichier /etc/power.conf, votre système sera mis hors tension. Si le script rapporte une durée inférieure, votre système restera sous tension.

Lorsque vous créez un tel script pour idlecheck, assurez-vous qu'il est exécutable et qu'il retourne un code de sortie. Si le script ne produit pas de code de sortie explicite, la valeur zéro est retournée, ce qui indique que le système est occupé et que l'arrêt automatique ne se produira pas.

# $$

Cette annexe fournit des procédures de dépannage pour les cas où la touche d'alimentation n'interrompt pas le système ou si vous devez restaurer le système après un blocage.

## *Problèmes liés à la touche d'alimentation*

Si la touche d'alimentation ne vous permet plus d'interrompre le système, reportez-vous à la procédure suivante :

- ▼ **La touche d'alimentation n'interrompt pas le système**
	- **1. Vérifiez la présence du démon de traitement des touches en tapant la commande suivante :**

% **ps -eaf | grep speckeysd**

- **2. Si les messages qui apparaissent alors ne comportent pas la ligne** /usr/openwin/bin/speckeysd**, vous devez lancer le démon de traitement des touches en entrant :**
	- % **/usr/openwin/bin/speckeysd**

# $\equiv$  *B*

## *Echec de l'interruption*

En cas d'échec de l'interruption du système, une fenêtre pop-up d'avertissement apparaît. Le contenu du message varie en fonction de la cause du problème, mais la fenêtre affichée est semblable à celle de la Figure B-1.

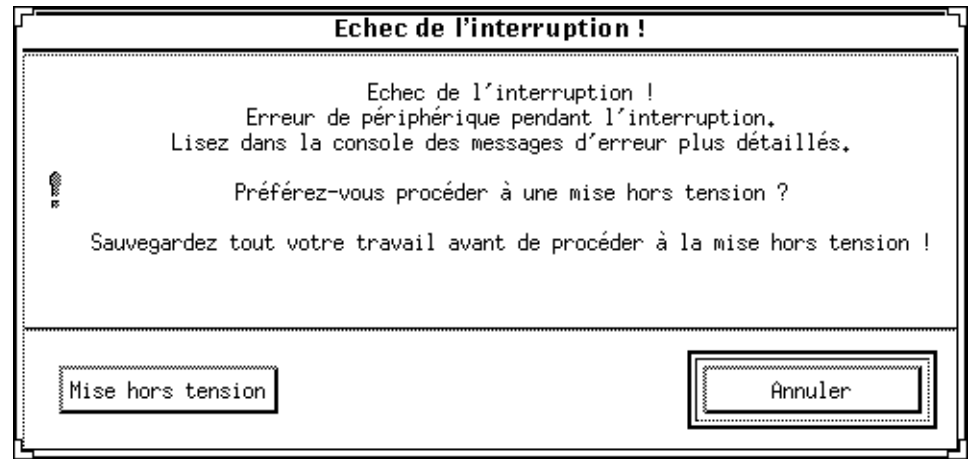

*Figure B-1* Exemple de fenêtre pop-up d'avertissement "Echec de l'interruption !"

Lorsque cette fenêtre apparaît, vous avez le choix entre deux boutons :

- **• Mise hors tension** met le système hors tension *sans* préserver l'état en cours, comme le ferait généralement une opération d'interruption.
- **• Annuler** annule la requête d'interruption et le système reste sous tension.

Les sections qui suivent traitent de messages "Echec de l'interruption !" spécifiques.

## *Que faire en cas d'échec d'interruption d'un périphérique*

En cas d'échec d'interruption d'un périphérique, une fenêtre pop-up d'avertissement "Echec de l'interruption !" apparaît, contenant le message suivant :

```
Erreur de périphérique pendant l'interruption.
```
### Réponse à un échec d'interruption d'un périphérique

### **1. Sélectionnez Annuler.**

Prenez certaines précautions avant de retenter l'interruption. Si vous n'avez pas sauvegardé votre travail, faites-le maintenant.

**2. Recherchez des informations dans la console de l'espace de travail.** Cette erreur peut se produire lorsqu'un périphérique n'est pas supporté ou s'il exécute des tâches qui ne peuvent pas être interrompues puis restaurées.

Si le périphérique indiqué dans la console exécute une tâche qui ne peut pas être restaurée, mettez fin à cette tâche et retentez l'interruption en suivant les indications de l'étape 4.

Si votre système est équipé de périphériques venant s'ajouter à la configuration par défaut, il est possible que ces derniers ne supportent pas la fonction d'interruption. Dans ce cas, passez à l'étape suivante.

**3. Déchargez l'unité du périphérique (contactez votre administrateur système) et refaites une tentative d'interruption.**

Cependant, vous pouvez ne pas être en mesure de décharger l'unité pour l'une des raisons ci-dessous :

- **•** Le code ne contient pas de support de détachement (tel que lebuffer).
- **•** Une autre unité doit être déchargée d'abord (telle que audio et dbri).
- **•** L'unité est actuellement utilisée et occupée.

Si tel est le cas, effectuez les étapes suivantes :

- **a. Accédez à l'ID module en exécutant** modinfo**.**
- **b. Déchargez ce module en exécutant la commande suivante :** modunload -i *id*\_*module*

### **4. Faites une nouvelle tentative d'interruption.**

- **•** Si l'interruption réussit, le système sauvegardera vos activités et sera mis hors tension.
- **•** Si l'interruption échoue, la fenêtre pop-up d'avertissement est réaffichée. Dans ce cas, passez à l'étape suivante.

**!**

**Attention :** sauvegardez votre travail si vous ne l'avez pas encore fait.

#### **5. Sélectionnez Mise hors tension.**

L'erreur persiste et, par conséquent, l'interruption est impossible. Cette opération arrête le système correctement sans détériorer le système de fichiers. Vos données *ne seront pas* sauvegardées sauf si vous les avez déjà sauvegardées manuellement. Lorsque vous remettrez le système sous tension, l'initialisation se fera automatiquement.

Cependant, si vous sélectionnez Mise hors tension et que celle-ci échoue, cela signifie que votre système ne prend pas en charge la mise hors tension par le logiciel. Une fenêtre pop-up d'avertissement vous informe de cet échec (cf. Figure B-2).

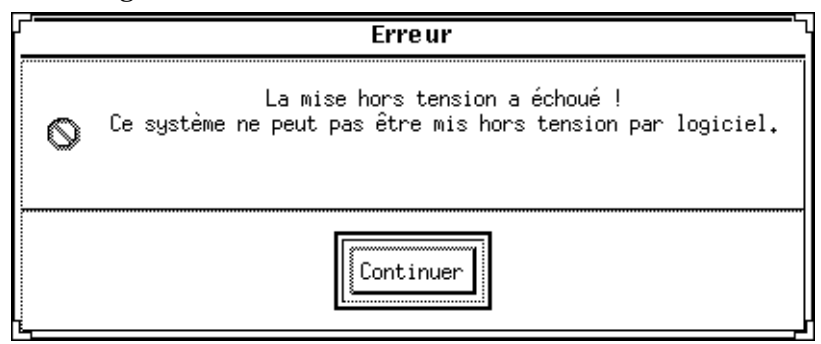

*Figure B-2* Fenêtre d'échec de mise hors tension

#### **6. Sélectionnez Continuer.**

Votre système ne prend pas en charge la mise hors tension par le logiciel. Cela peut être dû au fait que votre clavier n'est pas de type 5 ou que la version de la PROM système est obsolète. Si vous êtes équipé d'un clavier Type 5, demandez à votre fournisseur une mise à jour de la PROM système.

- **7. Sauvegardez votre travail, si vous ne l'avez pas encore fait.**
- **8. Arrêtez le système d'exploitation.**
- **9. Eteignez la machine en mettant sur la position arrêt (0) l'interrupteur situé sur le panneau arrière du système.**

**Remarque :** si c'est possible, résolvez à l'avenir le problème de ce périphérique en réclamant et en installant une unité de périphérique qui prenne en charge l'interruption, si votre fournisseur peut vous en procurer une.

## *Que faire en cas d'échec de l'interruption d'un processus*

Si vous ne pouvez pas interrompre correctement un processus, une fenêtre d'avertissement apparaît, contenant le message ci-dessous :

Le processus ne peut pas être stoppé.

Répondez à ce message par la procédure suivante.

Réponse à un échec d'interruption de processus

### **1. Sélectionnez Annuler.**

Retentez l'interruption. Si vous n'avez pas sauvegardé votre travail, faites-le maintenant.

**2. Recherchez des informations dans la console de l'espace de travail.**

S'il s'agit d'un processus en temps réel ou d'une exécution de tâches sur réseau spécifiques, un processus peut refuser de s'interrompre correctement. Généralement, cet incident est temporaire et vous pouvez le résoudre en faisant une nouvelle tentative d'interruption.

Cependant, si l'erreur persiste, arrêtez le processus en question comme indiqué dans la console et retentez l'interruption.

- **3. Retentez l'interruption.**
	- **•** Si l'interruption réussit, le système sauvegardera vos activités et sera mis hors tension.
	- **•** Si l'interruption échoue, la fenêtre pop-up d'avertissement est réaffichée. Dans ce cas, passez à l'étape suivante.

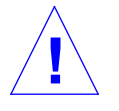

**Attention :** sauvegardez votre travail si vous ne l'avez pas encore fait.

### **4. Sélectionnez Mise hors tension.**

Souvenez-vous que vos données *ne seront pas* sauvegardées sauf si vous les avez déjà sauvegardées manuellement. Lorsque vous remettrez le système sous tension, l'initialisation se fera automatiquement.

## *Que faire en cas d'espace disque insuffisant*

Si le système de fichiers / est saturé, une fenêtre pop-up d'avertissement apparaît, contenant le message ci-dessous :

L'interruption requiert plus d'espace dans /.

Répondez à ce message par la procédure suivante.

#### Réponse à un problème d'espace disque insuffisant

**1. Sélectionnez Annuler.**

Prenez certaines précautions avant de retenter l'interruption. Si vous n'avez pas sauvegardé votre travail, faites-le maintenant.

**2. Recherchez des informations dans la console de l'espace de travail.** Vous devez disposer d'environ 10 Mo dans votre partition 'root'. Nettoyez cette partition et retentez l'interruption. Demandez de l'aide à votre administrateur système, le cas échéant.

#### **3. Retentez l'interruption.**

- **•** Si l'interruption réussit, le système sauvegardera vos activités et sera mis hors tension.
- **•** Si l'interruption échoue, la fenêtre pop-up d'avertissement est réaffichée. Dans ce cas, passez à l'étape suivante.

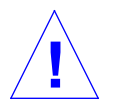

**Attention :** si l'interruption échoue, la fenêtre pop-up d'avertissement est réaffichée. Dans ce cas, passez à l'étape suivante.sauvegardez votre travail si vous ne l'avez pas encore fait.

#### **4. Sélectionnez Mise hors tension.**

Souvenez-vous que vos données *ne seront pas* sauvegardées sauf si vous les avez déjà sauvegardées manuellement. Lorsque vous remettrez le système sous tension, l'initialisation se fera automatiquement.

## *Que faire en cas de conditions anormales*

En cas de condition anormale, une fenêtre pop-up d'avertissement apparaît, contenant le message suivant :

Une situation anormale est survenue pendant l'interruption.

Répondez à ce message par la procédure suivante.

### **Réponse à une condition anormale**

### **1. Sélectionnez Annuler.**

Prenez certaines précautions avant de retenter l'interruption. Si vous n'avez pas sauvegardé votre travail, faites-le maintenant.

**2. Recherchez des informations dans la console de l'espace de travail.** Vous devez disposer d'environ 10 Mo dans votre partition 'root'. Nettoyez cette partition et retentez l'interruption. Demandez de l'aide à votre administrateur système, le cas échéant.

### **3. Retentez l'interruption.**

- **•** Si l'interruption réussit, le système sauvegardera vos activités et sera mis hors tension.
- **•** Si l'interruption échoue, la fenêtre pop-up d'avertissement est réaffichée. Dans ce cas, passez à l'étape suivante.

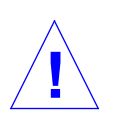

**Attention :** si l'interruption échoue, la fenêtre pop-up d'avertissement est réaffichée. Dans ce cas, passez à l'étape suivante. Sauvegardez votre travail si vous ne l'avez pas encore fait.

### **4. Sélectionnez Mise hors tension.**

Souvenez-vous que vos données *ne seront pas* sauvegardées sauf si vous les avez déjà sauvegardées manuellement. Lorsque vous remettrez le système sous tension, l'initialisation se fera automatiquement.

# $\equiv$ *B*